#### ® **EPSON**

*Network Scan Server*

# **Scheda Network Image Express EPSON Guida utente**

Tutti i diritti riservati. Nessuna parte di questa pubblicazione può essere riprodotta, memorizzata in sistemi informatici o trasmessa in qualsiasi forma o con qualsiasi mezzo, elettronico, meccanico, con fotocopie, registrazioni o altro mezzo, senza il consenso scritto di SEIKO EPSON CORPORATION. Non viene assunta alcuna responsabilità esplicita rispetto all'uso delle informazioni contenute in questo documento. Non viene altresì assunta alcuna responsabilità per eventuali danni risultanti dall'uso delle informazioni contenute in questo documento.

 $\stackrel{\text{\rm\small b}}{\text{\rm\small o}}$  spese sostenute dall'acquirente o da terzi in seguito a: incidenti, uso errato o improprio di Né SEIKO EPSON CORPORATION né le società affiliate potranno essere ritenute responsabili nei confronti dell'acquirente di questo prodotto o verso terzi per eventuali danni, perdite, costi questo prodotto oppure modifiche, riparazioni o alterazioni non autorizzate di questo prodotto.

SEIKO EPSON CORPORATION e le società affiliate non potranno essere ritenute responsabili per qualunque danno o inconveniente derivante dall'uso di accessori o materiali di consumo diversi da quelli specificati come Prodotti Originali EPSON o Prodotti Approvati EPSON da parte di SEIKO EPSON CORPORATION.

EPSON è un marchio registrato di SEIKO EPSON CORPORATION.

IBM e PS/2 sono marchi registrati di International Business Machines Corporation.

Apple, Macintosh, Mac, iMac e Power Macintosh sono marchi registrati di Apple Computer, Inc.

Microsoft e Windows sono marchi registrati di Microsoft Corporation negli Stati Uniti d'America e in altri paesi.

Questo prodotto include software sviluppato dall'Università di California di Berkeley e dai relativi collaboratori.

**Avviso generale:** Gli altri nomi di prodotto citati nel presente documento servono unicamente a scopo identificativo e possono essere marchi delle rispettive società.

Copyright© 2003 SEIKO EPSON CORPORATION, Nagano, Giappone.

#### **Dichiarazione di conformità FCC Per utenti negli Stati Uniti**

Questo dispositivo è conforme alla parte 15 delle normative FCC. Il funzionamento è soggetto alle due seguenti condizioni: (1) il dispositivo non deve causare interferenze dannose e (2) il dispositivo deve tollerare le interferenze ricevute, incluse le interferenze che possano causare un funzionamento indesiderato.

Questa apparecchiatura è stata testata e ritenuta conforme ai limiti per un dispositivo digitale di classe B, come specificato nella parte 15 delle normative FCC. Tali limiti sono studiati per fornire una protezione ragionevole rispetto alle interferenze dannose in un'installazione domestica. Questa apparecchiatura genera, utilizza e può irradiare energia in radiofrequenza e, se non viene installata in conformità con le istruzioni, può causare interferenze dannose per la ricezione radiotelevisiva. Tuttavia, non vi è garanzia che non si verifichino interferenze in un'installazione particolare. Se l'apparecchiatura causa interferenze alla ricezione radiotelevisiva, verificabili accendendo e spegnendo l'apparecchiatura, si raccomanda all'utente di correggere le interferenze applicando una o più delle seguenti misure.

- ❏ Orientare nuovamente o posizionare altrove l'antenna di ricezione
- ❏ Aumentare la distanza tra l'apparecchiatura e il ricevitore
- ❏ Collegare l'apparecchiatura a una presa su un circuito diverso da quello a cui è connesso il ricevitore
- ❏ Contattare il rivenditore o un tecnico radiotelevisivo qualificato per assistenza.

#### **AVVERTENZA**

Il collegamento di un cavo di interfaccia non schermato a questa apparecchiatura invalida la certificazione FCC dell'apparecchiatura e può provocare livelli di interferenza superiori ai limiti FCC stabiliti per questa apparecchiatura. È responsabilità dell'utente procurarsi e utilizzare un cavo di interfaccia schermato per questo dispositivo. Se questa apparecchiatura presenta più di un connettore di interfaccia, non lasciare cavi collegati alle interfacce non utilizzate.

Variazioni o modifiche non espressamente approvate dal produttore possono invalidare il diritto dell'utente ad azionare l'apparecchiatura.

#### **Per utenti in Canada**

Questa apparecchiatura digitale di classe B è conforme alla norma Canadian ICES-003.

Cet appareil numérique de la classe B est conforme à la norme NMB-003 du Canada.

#### **Per utenti in Europa**

Questo prodotto è conforme ai requisiti del marchio CE come descritti nella direttiva 89/336/EEC.

## **DICHIARAZIONE DI CONFORMITÀ**

In conformità con lo standard 47CFR, Parte 2 e 15 per personal computer e periferiche di classe B e/o schede CPU e alimentatori utilizzati con personal computer di classe B:

La: EPSON AMERICA, INC.

Situata in: MS 6-43

 3840 Kilroy Airport Way Long Beach, CA 90806-2469 Telefono: (562)290-5254

Dichiara sotto propria esclusiva responsabilità che il prodotto qui rappresentato è conforme allo standard 47CFR Parte 2 e 15 delle normative FCC come dispositivo digitale di classe B. Ciascun prodotto commercializzato è identico all'unità rappresentativa testata e rilevata conforme agli standard. I dati progressivamente raccolti confermano che le apparecchiature prodotte possono prevedibilmente rientrare nell'intervallo di variazione accettato, a seguito della produzione quantitativa e delle verifiche su base statistica come richiesto dallo standard 47CFR §2.909. Il funzionamento è soggetto alle due seguenti condizioni: (1) il dispositivo non deve causare interferenze dannose e (2) il dispositivo deve tollerare le interferenze ricevute, incluse le interferenze che possano causare un funzionamento indesiderato.

Nome commerciale: EPSON

Tipo di prodotto: Network Scan Server

Modello: EU-81

# *Sommario*

## *Avvertenze per la sicurezza*

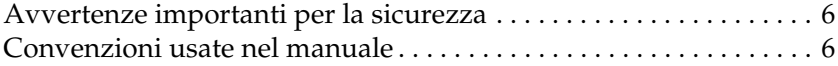

## *Capitolo 1 Caratteristiche della Network Image Express Card*

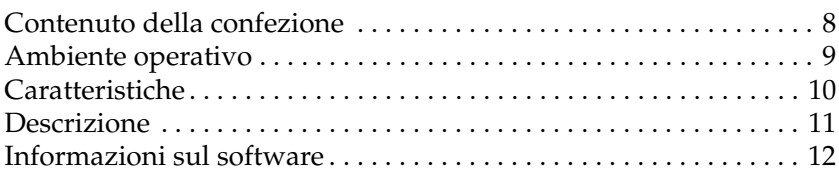

## *Capitolo 2 Installazione della Network Image Express Card*

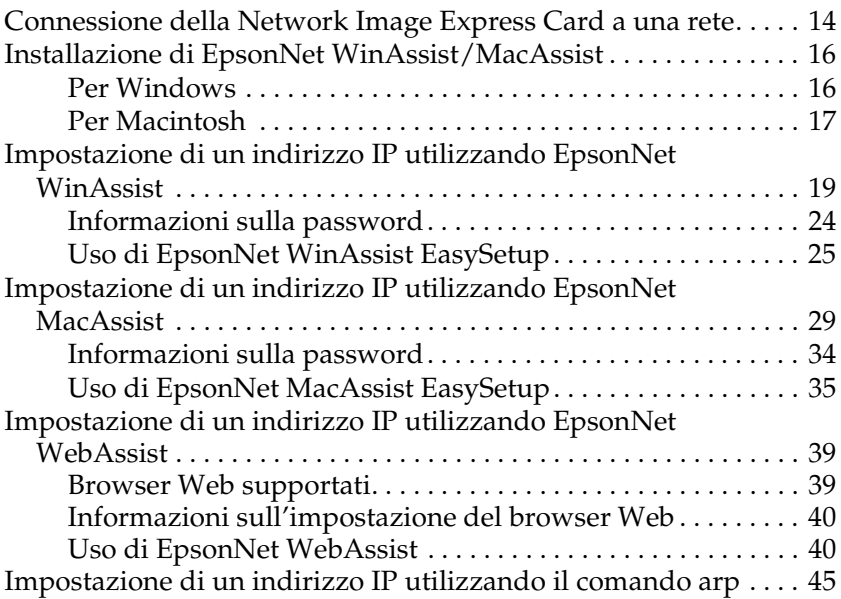

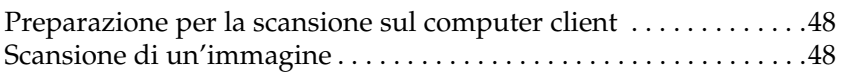

## *Capitolo 4 Risoluzione dei problemi*

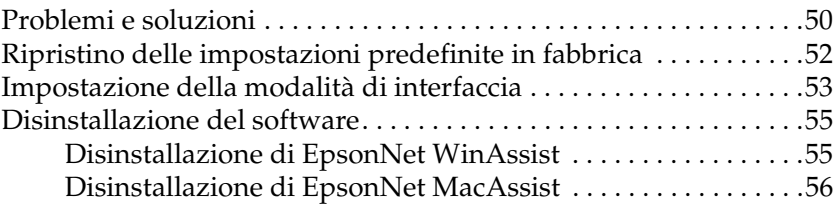

## *Appendice A Specifiche tecniche*

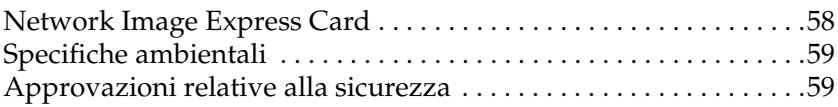

## *Indice*

# *Avvertenze per la sicurezza*

## *Avvertenze importanti per la sicurezza*

Leggere attentamente queste avvertenze e conservarle per poterle consultare in seguito. Osservare tutte le avvertenze e istruzioni applicate sulla Network Image Express Card EPSON.

- ❏ Evitare di versare liquidi sulla Network Image Express Card.
- ❏ Non posizionare la Network Image Express Card su una superficie poco stabile oppure vicino a radiatori o sorgenti di calore.
- ❏ Evitare l'uso di prese che si trovano sullo stesso circuito di fotocopiatrici o sistemi di aerazione che si accendono e spengono regolarmente.
- ❏ Salvo laddove espressamente indicato in questa *Guida utente*, non tentare di effettuare interventi di manutenzione sulla Network Image Express Card da soli.

## *Convenzioni usate nel manuale*

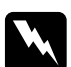

w*Avvertenze Osservare attentamente per evitare danni personali.*

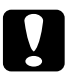

c *Attenzione Osservare attentamente per evitare danni alle apparecchiature.*

*Note Contengono informazioni importanti e suggerimenti utili sul funzionamento di questo prodotto.*

## *Capitolo 1*

# *Caratteristiche della Network Image Express Card*

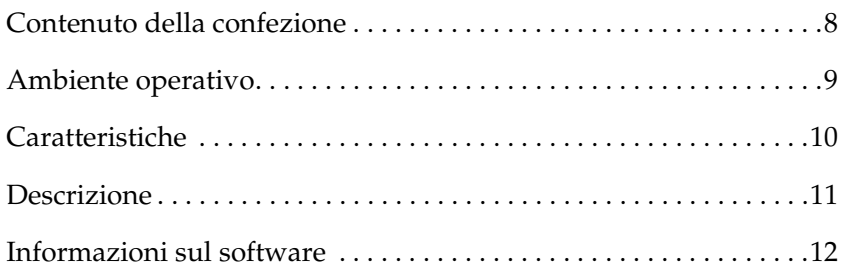

## *Contenuto della confezione*

La confezione della Network Image Express Card include:

- ❏ Network Image Express Card (l'utility EpsonNet WebAssist è pre-installata)
- ❏ Il CD del software include:
	- -- EpsonNet WinAssist
	- -- EpsonNet MacAssist
- ❏ Guida utente

#### *Nota:*

*L'utente deve essere munito di dispositivi quali uno scanner EPSON con alloggiamento di interfaccia e un cavo Ethernet (cavo schermato a coppie ritorte di categoria 5).*

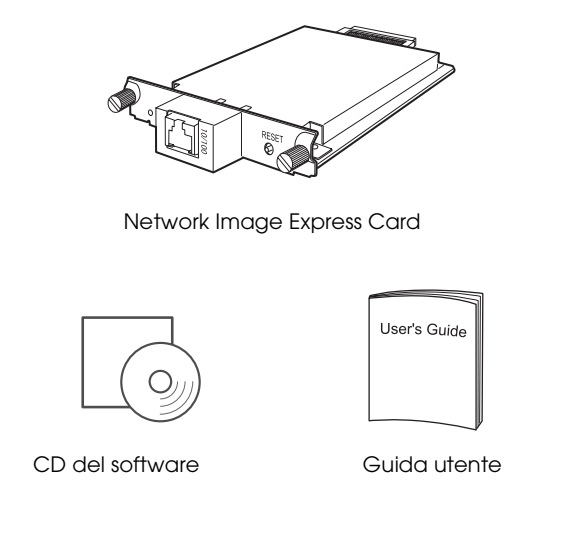

## *Ambiente operativo*

La Network Image Express Card supporta gli ambienti che seguono:

## *Windows*

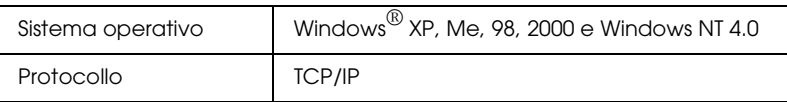

## *Macintosh*

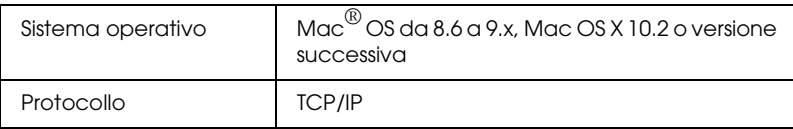

## *Versioni di EPSON Scan supportate*

Utilizzare il software EPSON Scan 1.1 o versione successiva fornito con lo scanner. Se si utilizza EPSON TWAIN Pro Network, EPSON TWAIN HS Network o EPSON Scan 1.0, contattare il rivenditore locale per ottenere la versione più aggiornata del software.

## *Scanner EPSON supportati*

La Network Image Express Card supporta gli scanner EPSON che seguono (aggiornamento a Marzo, 2003).

❏ Expression 1680/1640XL

❏ GT-30000/15000

#### *Nota:*

*Gli scanner di futura produzione con alloggiamento di interfaccia sono pianificati per essere supportati.*

## *Caratteristiche*

La Network Image Express Card EPSON consente di condividere in rete uno scanner EPSON che supporti EPSON Scan. Con la Network Image Express Card, dotata di supporto per comunicazione 10Base full/half duplex e 100Base full/half duplex, ogni client (Windows o Macintosh) con EPSON Scan installato può accedere allo scanner con velocità elevate.

La Network Image Express Card e il software EPSON Scan funzionano congiuntamente per fornire un controllo diretto su tutte le funzioni dello scanner. Di conseguenza, lo scanner può essere condiviso e le immagini di scansione possono essere importate in qualsiasi applicazione compatibile TWAIN.

Nella figura che segue viene illustrata la modalità di condivisione in rete dello scanner EPSON con la Network Image Express Card. Il computer client può collegarsi alla Network Image Express Card e importare un'immagine di scansione dallo scanner. Quando tale computer si scollega, un altro computer client può accedere alla Network Image Express Card per un'altra sessione di scansione in rete.

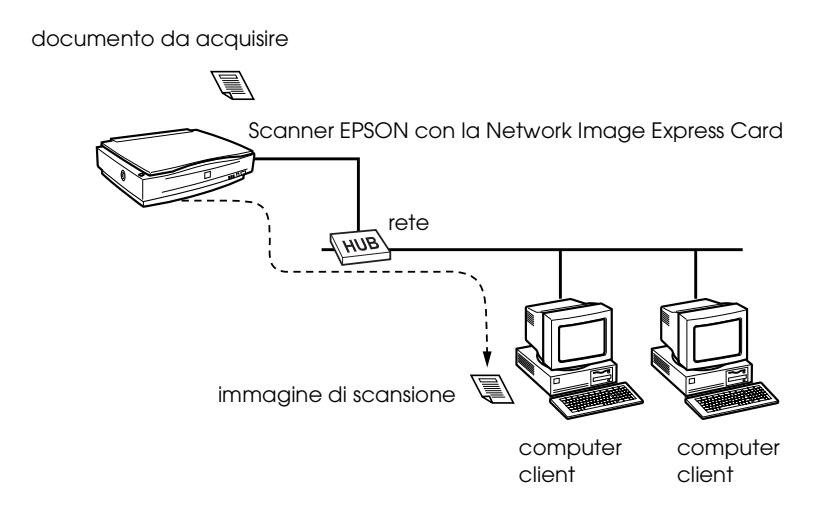

## *Caratteristiche della Network Image Express Card 11*

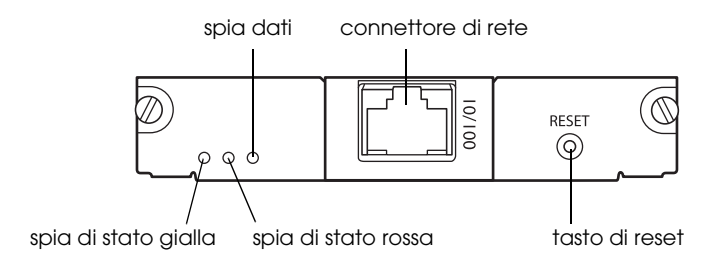

## **Spie di stato e dati**

*Descrizione*

La Network Image Express Card presenta tre spie (due di stato e una dati), le quali indicano lo stato di funzionamento corrente della Network Image Express Card.

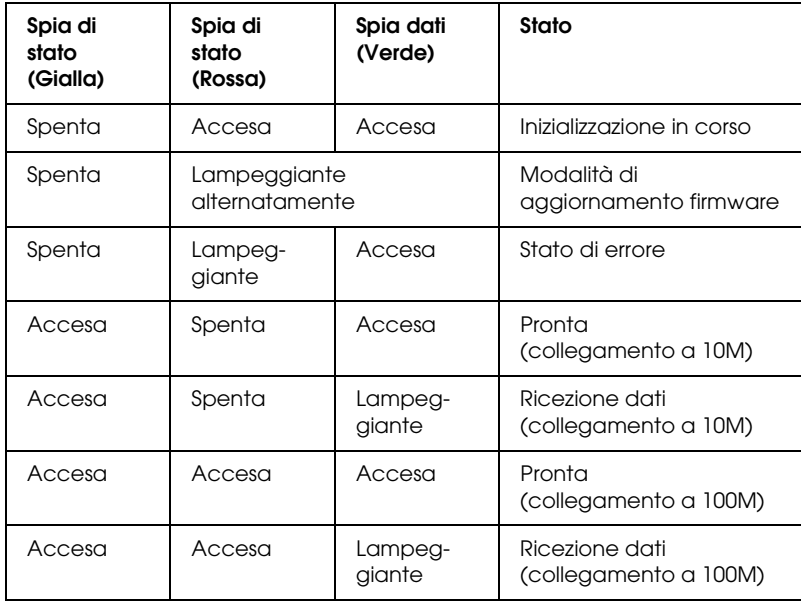

## **Connettore di rete**

Il connettore di rete consente di collegare un cavo di rete 10Base-T o 100Base-TX per la connessione a una rete Ethernet. Per evitare funzionamenti difettosi, assicurarsi di utilizzare un cavo schermato a coppie ritorte di categoria 5. La Network Image Express Card seleziona automaticamente la modalità 10Base-T o 100Base-TX per la connessione.

## **Tasto di reset**

È possibile ripristinare le impostazioni originali di fabbrica della Network Image Express Card EPSON. Per effettuare tale operazione, accendere lo scanner mentre si tiene premuto il tasto di reset. Tenere premuto il tasto per almeno dieci secondi; la Network Image Express Card EPSON viene reimpostata sui valori predefiniti in fabbrica.

## *Informazioni sul software*

- ❏ **EpsonNet WinAssist** è un'utility di configurazione per amministratori basata su Windows che consente di configurare la Network Image Express Card per la comunicazione TCP/IP. Vedere "Impostazione di un indirizzo IP utilizzando EpsonNet WinAssist" a pagina 19.
- ❏ **EpsonNet MacAssist** è un'utility di configurazione per amministratori basata su Macintosh che consente di configurare la Network Image Express Card per la comunicazione TCP/IP. Vedere "Impostazione di un indirizzo IP utilizzando EpsonNet MacAssist" a pagina 29.
- ❏ **EpsonNet WebAssist** è un'utility di configurazione basata su Web che consente di configurare la Network Image Express Card per la comunicazione TCP/IP. È possibile avviare EpsonNet WebAssist da EpsonNet WinAssist o MacAssist, oppure digitando l'indirizzo IP della Network Image Express Card come URL nel browser in uso. Vedere "Impostazione di un indirizzo IP utilizzando EpsonNet WebAssist" a pagina 39.

## *Capitolo 2*

# *Installazione della Network Image Express Card*

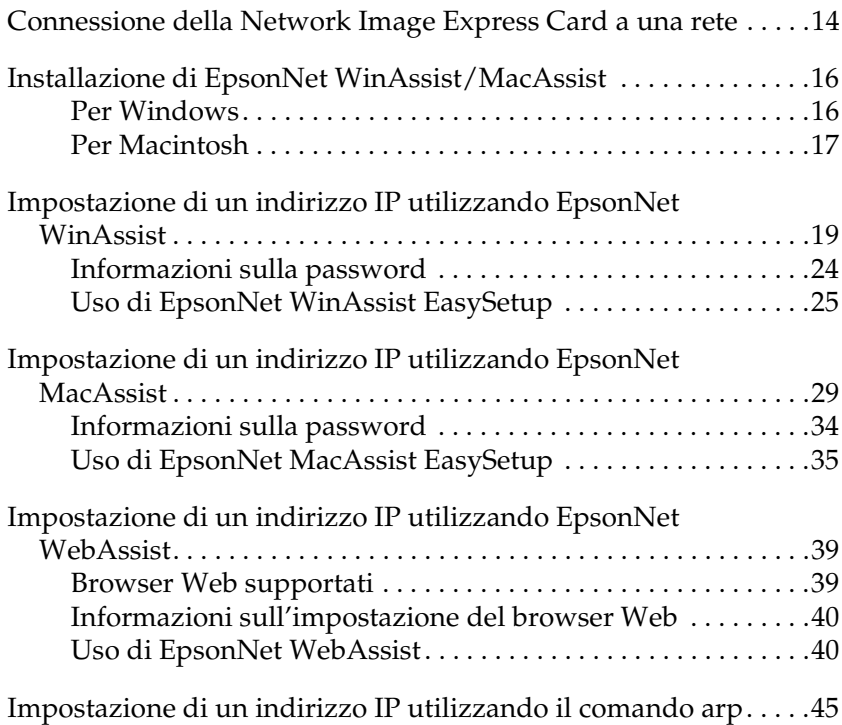

## *Connessione della Network Image Express Card a una rete*

Occorre installare la Network Image Express Card nello scanner e quindi collegare lo scanner alla rete. Per istruzioni, effettuare i passaggi che seguono.

1. Inserire la Network Image Express Card nell'alloggiamento di interfaccia opzionale dello scanner e quindi serrare le viti.

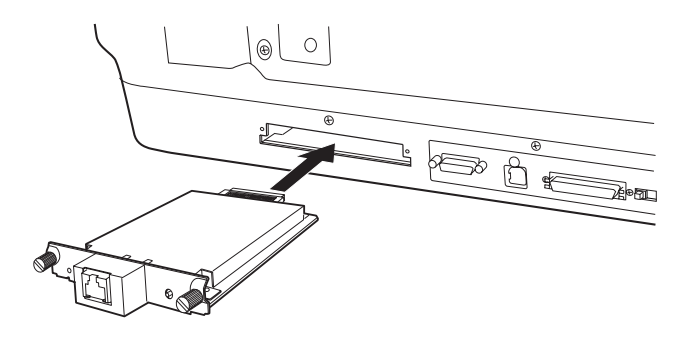

Per informazioni dettagliate sull'installazione della Network Image Express Card, fare riferimento alla guida utente dello scanner.

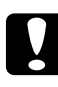

c*Attenzione: Non installare o disinstallare la Network Image Express Card dallo scanner mentre lo scanner è acceso; altrimenti, possono verificarsi danneggiamenti.*

2. Inizializzare la Network Image Express Card. Per effettuare tale operazione, accendere lo scanner mentre si tiene premuto il tasto di reset per 10 secondi fino all'accensione della spia di stato rossa e della spia dati verde.

## *Nota:*

*Assicurarsi di inizializzare la Network Image Express Card quando la si inserisce o si re-inserisce nello scanner.*

- 3. Spegnere lo scanner.
- 4. Collegare un cavo Ethernet (cavo schermato a coppie ritorte di categoria 5) al connettore RJ-45 sulla Network Image Express Card, quindi collegare l'altra estremità del cavo alla rete.

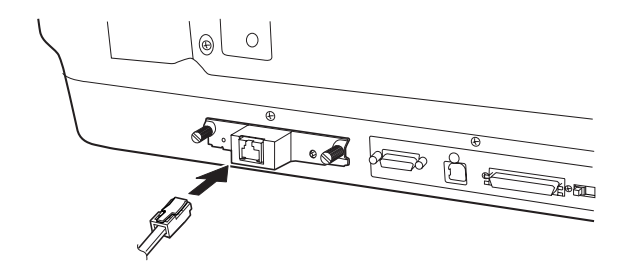

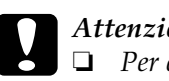

#### c*Attenzione:*

- ❏ *Per evitare funzionamenti difettosi, è necessario utilizzare un cavo schermato a coppie ritorte di categoria 5 per collegare la Network Image Express Card.*
- ❏ *Non collegare o scollegare il cavo di rete quando lo scanner è acceso.*
- ❏ *Non collegare direttamente la Network Image Express Card e il computer. Assicurarsi di utilizzare un HUB per collegare la Network Image Express Card alla rete.*
- 5. Accendere lo scanner.
- 6. Verificare le spie sulla Network Image Express Card. L'inizializzazione è in corso quando la spia di stato rossa e la spia dati verde sono accese. Quando la spia di stato gialla si accende, l'inizializzazione è completa.

Ora, è possibile configurare la Network Image Express Card utilizzando EpsonNet WinAssist/MacAssist. Andare alla sezione successiva, "Installazione di EpsonNet WinAssist/MacAssist" a pagina 16.

## *Installazione di EpsonNet WinAssist/MacAssist*

Per configurare la Network Image Express Card, è necessario installare EpsonNet WinAssist o MacAssist.

## *Nota:*

- ❏ *Assicurarsi di utilizzare il software EpsonNet WinAssist/MacAssist incluso nel CD del software fornito in dotazione con questo prodotto.*
- ❏ *Assicurarsi che i componenti necessari, quali il protocollo TCP/IP, siano installati sul computer e che le impostazioni di rete (ad esempio, l'indirizzo IP, la maschera di sottorete, ecc.) siano state definite. Per istruzioni, consultare la guida in linea del sistema operativo in uso.*

## *Per Windows*

## *Requisiti di sistema*

Nella tabella che segue sono elencati i requisiti di sistema di EpsonNet WinAssist. È possibile configurare la Network Image Express Card utilizzando EpsonNet WinAssist sui sistemi operativi che seguono.

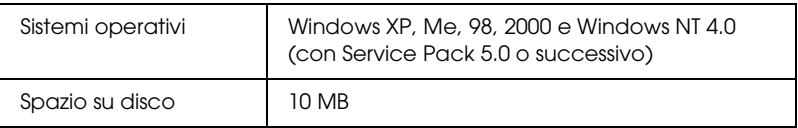

## *Installazione di EpsonNet WinAssist*

Per installare EpsonNet WinAssist, effettuare i passaggi che seguono.

## *Nota:*

*Se si aggiungono o si eliminano protocolli o servizi dal sistema operativo in uso dopo aver installato EpsonNet WinAssist, tale programma potrebbe non funzionare in modo corretto. Se ciò si verifica, disinstallare EpsonNet WinAssist e quindi reinstallarlo.*

- 1. Inserire il CD del software nell'unità CD-ROM.
- 2. Il programma di installazione EPSON viene automaticamente avviato.

Se la finestra di dialogo del programma di installazione non viene visualizzata, fare doppio clic sul file SETUP.EXE nel CD.

- 3. Selezionare Installa EpsonNet WinAssist (Install EpsonNet WinAssist), quindi fare clic su  $\rightarrow$ .
- 4. Seguire le istruzioni sullo schermo per completare l'installazione.

## *Per Macintosh*

## *Requisiti di sistema*

Nella tabella che segue sono elencati i requisiti di sistema di EpsonNet MacAssist. È possibile configurare la Network Image Express Card utilizzando EpsonNet MacAssist sui sistemi operativi che seguono.

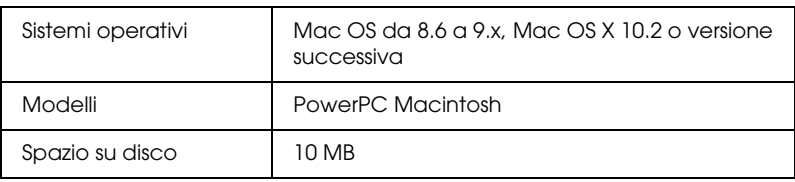

## *Installazione di EpsonNet MacAssist*

Per installare EpsonNet MacAssist, effettuare i passaggi che seguono.

- 1. Inserire il CD del software nell'unità CD-ROM.
- 2. Mac OS da 8.6 a 9.x: Fare doppio clic sull'icona EPSON all'interno della cartella EPSON.

Mac OS X<sup>.</sup> Fare doppio clic sulla cartella Mac OS X all'interno della cartella EPSON, quindi fare doppio clic sull'icona EPSON .

## *Nota:*

*Quando viene visualizzata la finestra di dialogo di autenticazione per assegnare i privilegi di amministratore, immettere il nome utente e la password, quindi fare clic su* OK*.*

- 3. Il programma di installazione EPSON viene automaticamente avviato. Selezionare Installa EpsonNet MacAssist (Install EpsonNet MacAssist), quindi fare clic su  $\rightarrow$ .
- 4. Per installare il software, seguire le istruzioni visualizzate sullo schermo.
- 5. Riavviare il computer.

Mac OS da 8.6 a 9.x:

La cartella MacAssistxxx, che contiene l'icona EpsonNet MacAssist e l'icona EpsonNet MacAssist EasySetup, viene creata all'interno della cartella Applicazioni.

Mac OS X<sup>.</sup>

La cartella EpsonNet MacAssist OSX x.xx, che contiene l'icona EpsonNet MacAssist for OS X e l'icona EpsonNetMacAssistOSXEasySet, viene creata all'interno della cartella Applicazioni.

## *Impostazione di un indirizzo IP utilizzando EpsonNet WinAssist*

In questa sezione viene descritta la modalità d'uso di EpsonNet WinAssist per la configurazione della Network Image Express Card.

## *Nota:*

- ❏ *Verificare che i protocolli necessari siano installati sul computer.*
- ❏ *Assicurarsi che la Network Image Express Card e il computer siano collegati alla stessa rete.*
- ❏ *Per informazioni su altre funzioni di EpsonNet WinAssist, fare riferimento alla guida in linea. Per accedere alla guida in linea, fare clic sul pulsante* Aiuto (Help)*.*
- ❏ *Le schermate di esempio sono tratte da Windows 98 durante l'uso di EpsonNet WinAssist. In altri sistemi l'aspetto può risultare diverso; in ogni caso, le istruzioni sono le stesse salvo indicazione diversa.*
- 1. Accendere lo scanner con la Network Image Express Card.
- 2. Fare clic su Start, scegliere Programmi o Tutti i programmi (Windows XP), quindi selezionare EpsonNet WinAssist V4. Fare clic su EpsonNet WinAssist per avviare il programma.

3. Selezionare lo scanner da configurare, quindi fare clic su Configurazione (Configuration) oppure fare doppio clic sull'icona dello scanner.

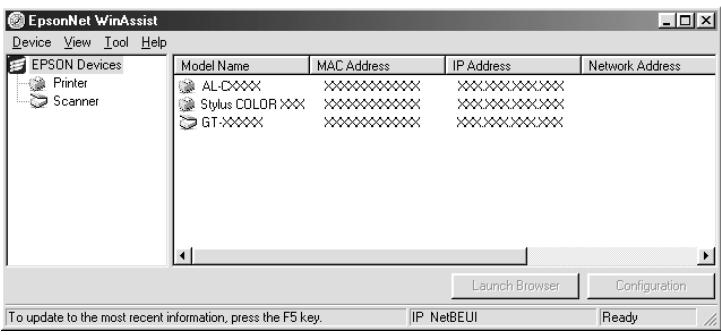

## *Nota:*

- ❏ *Se nell'elenco viene visualizzato lo stesso nome di modello di scanner, è possibile identificare gli scanner controllandone l'indirizzo MAC, individuabile sulla Network Image Express Card.*
- ❏ *È possibile ricercare degli scanner in altri segmenti della rete utilizzando il comando* Cerca opzioni (Search Options) *dal menu Strumenti (Tool). Per ulteriori informazioni, vedere la guida in linea.*
- ❏ *Il pulsante* Avvia browser (Launch Browser) *può essere utilizzato soltanto se allo scanner viene assegnato un indirizzo IP valido.*
- ❏ *L'indirizzo IP predefinito "192.168.192.168" non può essere utilizzato sulla rete. Assicurarsi di assegnare un indirizzo IP valido manualmente oppure utilizzando il server DHCP.*

4. Fare clic sulla scheda TCP/IP.

#### *Nota:*

*Per informazioni su altre funzioni di EpsonNet WinAssist, fare riferimento alla guida in linea. Per accedere alla guida in linea, fare clic sul pulsante* Aiuto (Help)*.*

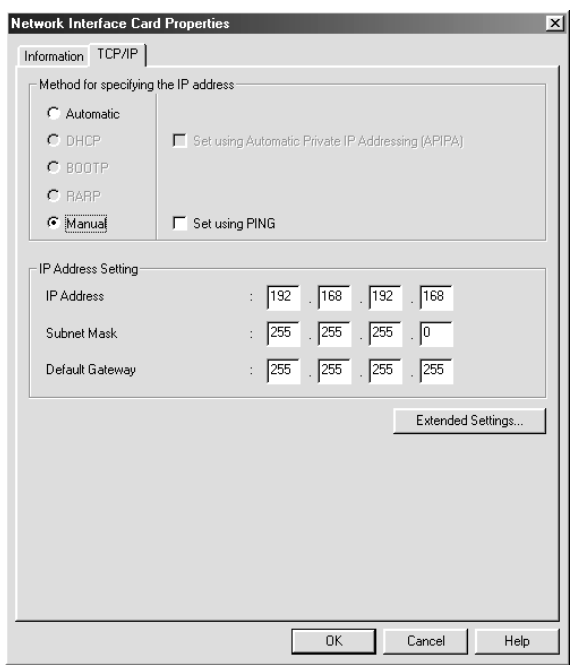

5. Selezionare un metodo per la definizione dell'indirizzo IP. Quando si seleziona Automatico (Automatic), il servizio DHCP diventa disponibile e assegna automaticamente un indirizzo IP. Se si desidera impostare manualmente l'indirizzo IP, selezionare Manuale (Manual).

## *Nota:*

❏ *L'amministratore di rete deve verificare qualsiasi modifica effettuata alle impostazioni degli indirizzi IP.*

- ❏ *Quando si seleziona* Automatico (Automatic)*, il servizio DHCP diventa disponibile. Per utilizzare il server DHCP, assicurarsi che sia installato sul computer in uso e configurato correttamente. Per informazioni dettagliate, vedere la guida in linea del sistema operativo in uso.*
- ❏ *Si consiglia di selezionare* Manuale (Manual) *e immettere un indirizzo IP. Infatti, se si seleziona* Automatico (Automatic)*, l'indirizzo IP della Network Image Express Card cambia ad ogni accensione dello scanner ed è pertanto necessario modificare di conseguenza l'impostazione in EPSON Scan.*
- 6. Se si desidera ottenere automaticamente un indirizzo privato tra 169.254.1.1 e 169.254.254.254 quando non è possibile ottenere un indirizzo IP dal server DHCP, selezionare la casella di controllo Imposta utilizzando APIPA (Set using Automatic Private IP Addressing (APIPA)).
- 7. Quando si imposta l'indirizzo IP utilizzando il comando ping, selezionare la casella di controllo Imposta utilizzando PING (Set using PING). Non selezionare tale casella quando si imposta l'indirizzo IP con EpsonNet WinAssist/MacAssist/WebAssist, al fine di impedire modifiche impreviste dell'indirizzo IP.

## *Nota:*

*Assicurarsi di non selezionare la casella di controllo quando non si utilizza il comando ping, al fine di impedire una modifica imprevista dell'indirizzo IP.*

8. Per assegnare manualmente l'indirizzo IP, immettere l'indirizzo IP, la maschera di sottorete e il gateway predefinito. Assicurarsi che l'indirizzo IP non sia in conflitto con altri dispositivi sulla rete.

## *Nota:*

*Se è impostato un server o un router come gateway, immettere l'indirizzo IP del server o del router come indirizzo del gateway. Se non è presente alcun gateway, lasciare i valori predefiniti in questo campo.* 9. Fare clic sul pulsante Impostazioni avanzate (Extended Settings) se si desidera modificare ulteriori impostazioni quali il nome host e il nome di dominio (Host Name and Domain Name Setting); altrimenti, andare al passaggio 13.

#### *Nota:*

*Non sono supportate le impostazioni dell'indirizzo server DNS e Universal Plug and Play (DNS Server Address Settings, Universal Plug and Play Settings).*

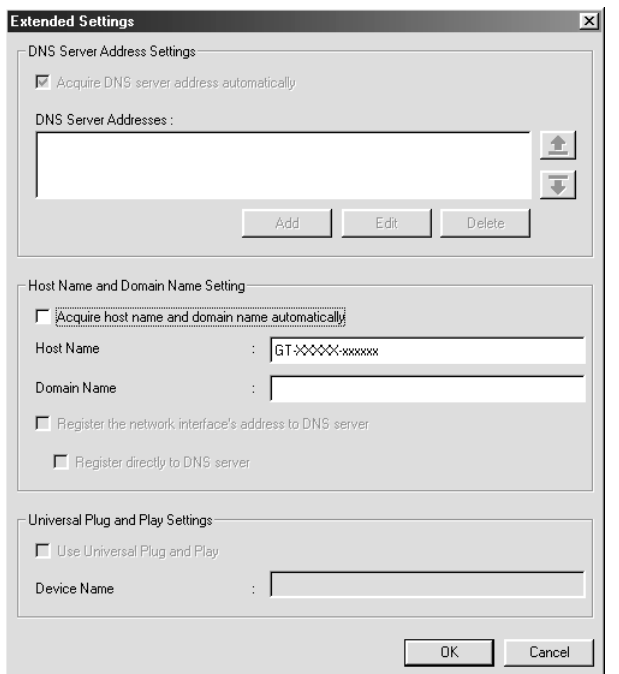

10. Selezionare la casella di controllo Acquisisci automaticamente nome host e nome dominio (Acquire host name and domain name automatically) se si desidera ottenere il nome host e il nome di dominio utilizzando il server DHCP.

Se si desidera effettuare l'impostazione manuale, immettere il nome host e il nome di dominio nelle caselle di testo.

- 11. Selezionare la casella di controllo Registra indirizzo di interfaccia rete su server DNS (Register the network interface's address to DNS server) se si desidera registrare il nome host e il nome di dominio sul server DNS tramite il server DHCP che supporta il servizio DNS dinamico.
- 12. Dopo aver modificato le impostazioni, fare clic su OK.
- 13. Nella finestra di dialogo TCP/IP, fare clic su OK. Viene visualizzata la finestra di dialogo Password.
- 14. Immettere la password (fino a 20 caratteri) e quindi fare clic su OK per salvare le impostazioni. Se si sta immettendo una password per la prima volta, fare clic su Cambia (Change) e quindi impostare la password. Per ulteriori informazioni, vedere "Informazioni sulla password" a pagina 24.

Seguire le istruzioni visualizzate sullo schermo. Al termine dell'aggiornamento, aggiornare la configurazione selezionando Aggiorna (Refresh) dal menu Visualizza (View).

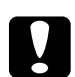

c*Attenzione: Poiché sono necessari 2 o 3 minuti per inviare le nuove impostazioni alla Network Image Express Card, attendere la visualizzazione di un messaggio su schermo che confermi la possibilità di spegnere lo scanner. Non spegnere lo scanner quando la spia di stato rossa e la spia dati verde sono accese.*

## *Informazioni sulla password*

Per configurare la Network Image Express Card, è necessaria una password. Quando si fa clic su OK nella finestra di dialogo di impostazione oppure si fa clic sul pulsante Ripristina predefinita (Return to Default), viene visualizzata la finestra di dialogo Password.

- 1. Per impostare una password oppure per modificare la password corrente, fare clic su Cambia (Change). Viene visualizzata la finestra di dialogo per la password di amministratore.
- 2. Quando si imposta una password per la prima volta, lasciare vuota la casella Password precedente (Old Password) e immettere una password nella casella Nuova password (New Password) e nella casella Nuova password (ancora) (New password (again)) (fino a 20 caratteri). Quindi, fare clic su OK. Le password distinguono tra lettere maiuscole e minuscole.

#### *Nota:*

- ❏ *La stessa password viene utilizzata per EpsonNet WinAssist, MacAssist e WebAssist.*
- ❏ *Poiché la nuova password diventa valida dopo l'invio dei dati alla Network Image Express Card, immettere la password precedente subito dopo la modifica della password.*
- ❏ *Se la password viene dimenticata, è necessario inizializzare la Network Image Express Card. Per istruzioni, vedere "Ripristino delle impostazioni predefinite in fabbrica" a pagina 52.*

## *Uso di EpsonNet WinAssist EasySetup*

È inoltre possibile utilizzare EpsonNet WinAssist EasySetup per configurare agevolmente e rapidamente la Network Image Express Card per la comunicazione TCP/IP.

#### *Nota:*

- ❏ *Il computer da utilizzare per i passaggi che seguono deve rientrare nello stesso segmento di rete della Network Image Express Card.*
- ❏ *Quando si assegna un indirizzo IP manualmente, si consiglia di utilizzare EpsonNet WinAssist per impostare la maschera di sottorete e il gateway predefinito.*

❏ *Se EpsonNet WinAssist è installato sul computer in uso, è inoltre possibile eseguire EpsonNet WinAssist EasySetup dal menu Start. Fare clic su* Start*, scegliere* Programmi *o* Tutti i programmi *(Windows XP), quindi selezionare* EpsonNet WinAssist V4*. Fare clic su* EpsonNet EasySetup *per avviare il programma. Quindi, andare al passaggio 5 che segue.*

Per configurare la Network Image Express Card utilizzando EpsonNet WinAssist EasySetup, effettuare i passaggi che seguono.

- 1. Accendere lo scanner con la Network Image Express Card.
- 2. Inserire il CD del software nell'unità CD-ROM.
- 3. Il programma di installazione EPSON viene automaticamente avviato.

Se la finestra di dialogo del programma di installazione non viene visualizzata, fare doppio clic sul file SETUP.EXE nel CD.

- 4. Selezionare EpsonNet WinAssist Easy Setup, quindi fare clic  $su \rightarrow$ .
- 5. Nella finestra di dialogo EpsonNet WinAssist EasySetup, fare clic su Avanti (Next).
- 6. Leggere il contratto di licenza e quindi fare clic su Avanti (Next).

7. Selezionare lo scanner di destinazione, quindi fare clic su Avanti (Next).

#### *Nota:*

*Se nell'elenco viene visualizzato lo stesso nome di modello di scanner, è possibile identificare gli scanner controllandone gli indirizzi MAC, individuabili sulla Network Image Express Card.*

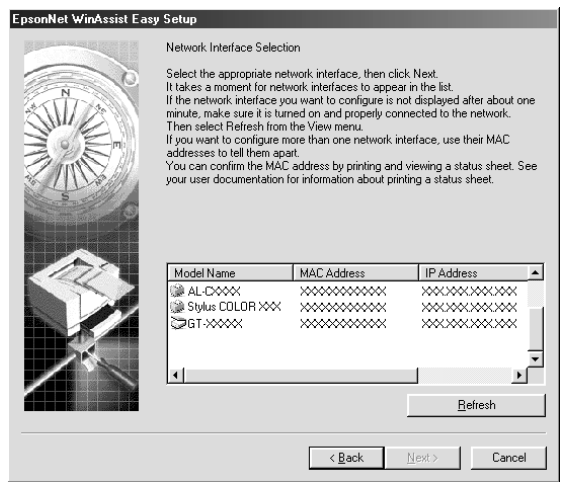

8. Selezionare Automatico (Automatic) o Manuale (Manual). Se si seleziona Automatico (Automatic), il servizio DHCP diventa disponibile e assegna automaticamente un indirizzo IP. Se si seleziona Manuale (Manual), immettere l'indirizzo IP. Fare clic su Avanti (Next).

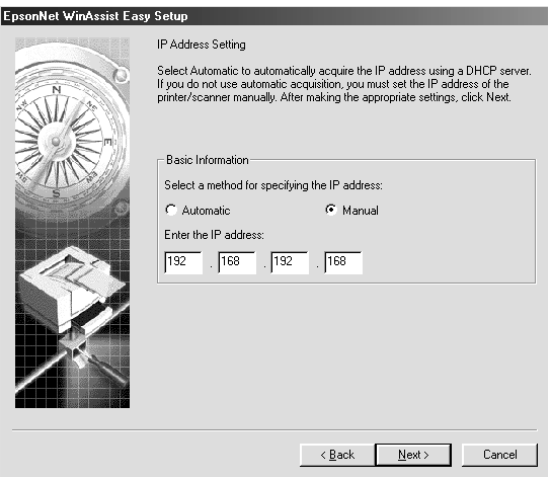

## *Nota:*

- ❏ *L'indirizzo IP predefinito "192.168.192.168" non può essere utilizzato sulla rete. Assicurarsi di assegnare un indirizzo IP valido manualmente oppure utilizzando il server DHCP.*
- ❏ *Si consiglia di selezionare* Manuale (Manual) *e immettere un indirizzo IP. Infatti, se si seleziona* Automatico (Automatic)*, l'indirizzo IP della Network Image Express Card cambia ad ogni accensione dello scanner ed è pertanto necessario modificare di conseguenza l'impostazione in EPSON Scan.*
- ❏ *Per utilizzare il server DHCP, assicurarsi che sia installato sul computer in uso e configurato correttamente. Per informazioni dettagliate, vedere la guida in linea del sistema operativo in uso.*

9. Verificare le impostazioni, quindi fare clic su Invia (Send). Se è stata impostata una password, viene visualizzata la finestra di dialogo Password. Immettere la password (fino a 20 caratteri) e quindi fare clic su OK. Seguire le istruzioni visualizzate sullo schermo.

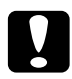

c*Attenzione: Sono necessari due o tre minuti per l'invio delle nuove impostazioni alla Network Image Express Card. Non spegnere lo scanner fino alla visualizzazione di un messaggio su schermo in tal senso.*

## *Impostazione di un indirizzo IP utilizzando EpsonNet MacAssist*

In questa sezione viene descritta la modalità d'uso di EpsonNet MacAssist per la configurazione della Network Image Express Card.

## *Nota:*

- ❏ *Assicurarsi che lo scanner e il computer siano collegati alla stessa rete.*
- ❏ *Assicurarsi che l'impostazione di* Connessione via (Connect via) *nel pannello di controllo TCP/IP sia* Ethernet*.*
- 1. Accendere lo scanner con la Network Image Express Card.
- 2. Mac OS da 8.6 a 9.x: Fare doppio clic sull'icona EpsonNet MacAssist all'interno della cartella MacAssistxxx.

Mac OS X<sup>.</sup> Fare doppio clic sull'icona EpsonNet MacAssist for OSX all'interno della cartella EpsonNet MacAssistOS X x.xx.

3. Selezionare lo scanner da configurare dall'elenco, quindi fare clic su Configura (Configure).

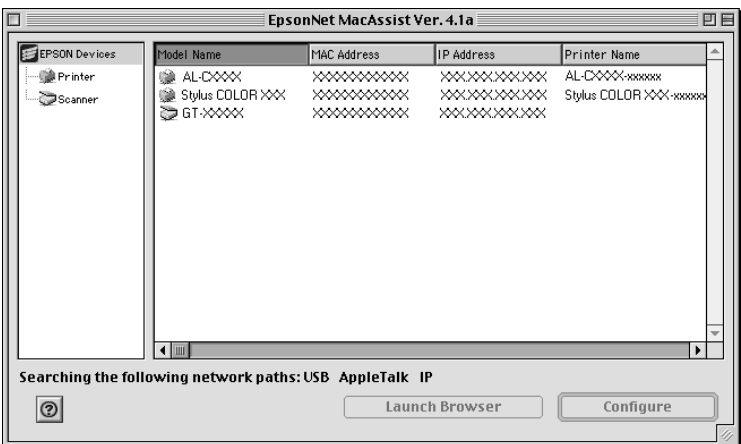

## *Nota:*

- ❏ *Se nell'elenco viene visualizzato lo stesso nome di modello di scanner, è possibile identificare gli scanner controllandone gli indirizzi MAC sulla Network Image Express Card.*
- ❏ *È possibile ricercare degli scanner in altre zone come per i computer modificandone l'impostazione della zona. Per ulteriori informazioni, vedere la guida in linea.*
- ❏ *Il pulsante* Avvia browser (Launch Browser) *può essere utilizzato soltanto se allo scanner viene assegnato un indirizzo IP valido.*
- ❏ *L'indirizzo IP predefinito "192.168.192.168" non può essere utilizzato sulla rete. Assicurarsi di assegnare un indirizzo IP valido manualmente oppure utilizzando il server DHCP.*

4. Fare clic sulla scheda TCP/IP.

#### *Nota:*

*Per informazioni su altre funzioni di EpsonNet MacAssist, fare riferimento alla guida in linea. Per accedere alla guida in linea, fare clic sul pulsante Aiuto (Help).*

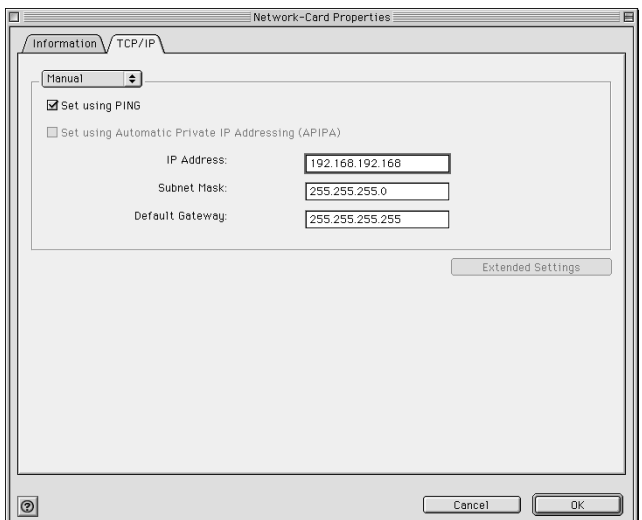

5. Selezionare un metodo per la definizione dell'indirizzo IP. Quando si seleziona Automatico (Automatic), il servizio DHCP diventa disponibile e assegna automaticamente un indirizzo IP. Se si desidera impostare manualmente l'indirizzo IP, selezionare Manuale (Manual).

## *Nota:*

- ❏ *L'amministratore di rete deve verificare qualsiasi modifica effettuata alle impostazioni degli indirizzi IP.*
- ❏ *Quando si seleziona* Automatico (Automatic)*, il servizio DHCP diventa disponibile. Per utilizzare il server DHCP, assicurarsi che sia installato sul computer in uso e configurato correttamente. Per informazioni dettagliate, vedere la guida in linea del sistema operativo in uso.*
- ❏ *Si consiglia di selezionare* Manuale (Manual) *e immettere un indirizzo IP. Infatti, se si seleziona* Automatico (Automatic)*, l'indirizzo IP della Network Image Express Card cambia ad ogni accensione dello scanner ed è pertanto necessario modificare di conseguenza l'impostazione in EPSON Scan.*
- 6. Quando si imposta l'indirizzo IP utilizzando il comando ping, selezionare la casella di controllo Imposta utilizzando PING (Set using PING). Non selezionare tale casella quando si imposta l'indirizzo IP con EpsonNet WinAssist/MacAssist/WebAssist, al fine di impedire modifiche impreviste dell'indirizzo IP.

## *Nota:*

*Assicurarsi di non selezionare la casella di controllo quando non si utilizza il comando ping, al fine di impedire una modifica imprevista dell'indirizzo IP.*

- 7. Se si desidera ottenere automaticamente un indirizzo privato tra 169.254.1.1 e 169.254.254.254 quando non è possibile ottenere un indirizzo IP dal server DHCP, selezionare la casella di controllo Imposta utilizzando APIPA (Set using Automatic Private IP Addressing (APIPA)).
- 8. Per assegnare manualmente l'indirizzo IP, immettere l'indirizzo IP, la maschera di sottorete e il gateway predefinito. Assicurarsi che l'indirizzo IP non sia in conflitto con altri dispositivi sulla rete.

## *Nota:*

*Se è impostato un server o un router come gateway, immettere l'indirizzo IP del server o del router come indirizzo del gateway. Se non è presente alcun gateway, lasciare i valori predefiniti in questo campo.*

9. Fare clic sul pulsante Impostazioni avanzate (Extended Settings) se si desidera modificare ulteriori impostazioni quali il nome host e il nome di dominio (Host Name and Domain Name Setting); altrimenti, andare al passaggio 13.

#### *Nota:*

*Non sono supportate le impostazioni dell'indirizzo server DNS e Universal Plug and Play (DNS Server Address Settings, Universal Plug and Play Settings).*

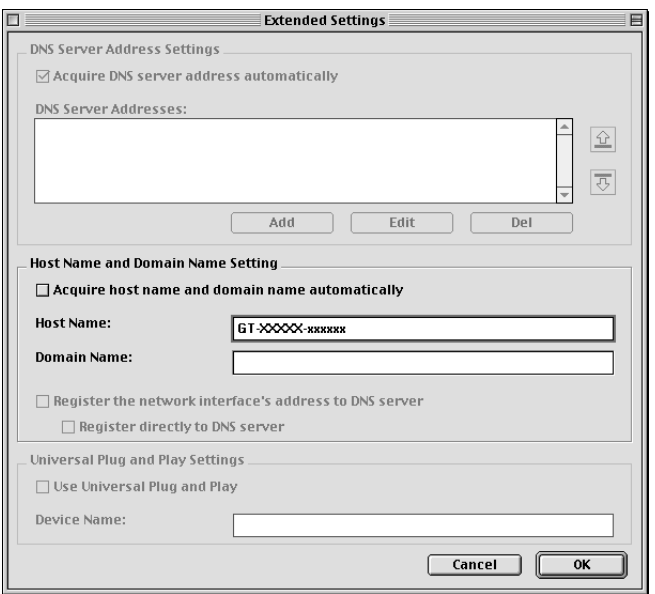

10. Selezionare la casella di controllo Acquisisci automaticamente nome host e nome dominio (Acquire host name and domain name automatically) se si desidera ottenere il nome host e il nome di dominio utilizzando il server DHCP.

Se si desidera effettuare l'impostazione manuale, immettere il nome host e il nome di dominio nelle caselle di testo.

- 11. Selezionare la casella di controllo Registra indirizzo di interfaccia rete su server DNS (Register the network interface's address to DNS server) se si desidera registrare il nome host e il nome di dominio sul server DNS tramite il server DHCP che supporta il servizio DNS dinamico.
- 12. Dopo aver modificato le impostazioni, fare clic su OK.
- 13. Nella finestra di dialogo TCP/IP, fare clic su OK. Viene visualizzata la finestra di dialogo Password.
- 14. Immettere la password (fino a 20 caratteri) e quindi fare clic su OK per salvare le impostazioni. Se si sta immettendo una password per la prima volta, fare clic su Cambia password (Change Password) e quindi impostare la password. Per ulteriori informazioni sulle password, vedere "Informazioni sulla password" a pagina 34.

Seguire le istruzioni visualizzate sullo schermo. Al termine dell'aggiornamento, aggiornare la configurazione selezionando Aggiorna (Refresh) dal menu Dispositivo (Device).

c*Attenzione: Poiché sono necessari 2 o 3 minuti per inviare le nuove impostazioni alla Network Image Express Card, attendere la visualizzazione di un messaggio su schermo che confermi la possibilità di spegnere lo scanner. Non spegnere lo scanner quando la spia di stato rossa e la spia dati verde sono accese.*

## *Informazioni sulla password*

Per configurare la Network Image Express Card, è necessaria una password. Quando si fa clic su OK nella finestra di dialogo di impostazione oppure si fa clic sul pulsante Ripristina predefinita (Return to Default), viene visualizzata la finestra di dialogo Password.

- 1. Per impostare la password oppure per modificare la password corrente, fare clic su Cambia password (Change Password). Viene visualizzata la finestra di dialogo Cambia password.
- 2. Quando si imposta una password per la prima volta, lasciare vuota la casella Password corrente (Current Password) e immettere una password nella casella Nuova password (New Password) e nella casella Nuova password (ancora) (New password (again)) (fino a 20 caratteri). Quindi, fare clic su OK. Le password distinguono tra lettere maiuscole e minuscole.

#### *Nota:*

- ❏ *La stessa password viene utilizzata per EpsonNet WinAssist, MacAssist e WebAssist.*
- ❏ *Poiché la nuova password diventa valida dopo l'invio dei dati alla Network Image Express Card, immettere la password precedente subito dopo la modifica della password.*
- ❏ *Se la password viene dimenticata, è necessario inizializzare la Network Image Express Card. Per istruzioni, vedere "Ripristino delle impostazioni predefinite in fabbrica" a pagina 52.*

## *Uso di EpsonNet MacAssist EasySetup*

È inoltre possibile utilizzare EpsonNet MacAssist EasySetup per configurare agevolmente e rapidamente la Network Image Express Card per la comunicazione TCP/IP.

#### *Nota:*

- ❏ *Il computer da utilizzare per i passaggi che seguono deve rientrare nello stesso segmento di rete della Network Image Express Card.*
- ❏ *Quando si assegna un indirizzo IP manualmente, si consiglia di utilizzare EpsonNet MacAssist per impostare la maschera di sottorete e il gateway predefinito.*

❏ *Se EpsonNet MacAssist è installato sul computer in uso, è inoltre possibile eseguire EpsonNet MacAssist EasySetup dalla cartella EpsonNet MacAssist. È sufficiente fare doppio clic sull'icona*  EpsonNet MacAssist EasySetup *(Mac OS da 8.6 a 9.x) o sull'icona* EpsonNetMacAssistOSXEasySet *(Mac OS X) e andare al passaggio 5 che segue.*

Per configurare la Network Image Express Card utilizzando EpsonNet MacAssist EasySetup, effettuare i passaggi che seguono.

- 1. Accendere lo scanner con la Network Image Express Card.
- 2. Inserire il CD del software nell'unità CD-ROM.
- 3. Mac OS da 8.6 a 9.x: Fare doppio clic sull'icona EPSON all'interno della cartella EPSON.

Mac OS X<sup>.</sup> Fare doppio clic sulla cartella Mac OS X all'interno della cartella EPSON, quindi fare doppio clic sull'icona EPSON .

## *Nota:*

*Quando viene visualizzata la finestra di dialogo di autenticazione per assegnare i privilegi di amministratore, immettere il nome utente e la password, quindi fare clic su* OK*.*

- 4. Il programma di installazione EPSON viene automaticamente avviato. Selezionare EpsonNet MacAssist Easy Setup, quindi fare clic su  $\rightarrow$ .
- 5. Fare clic su Avanti (Next).
- 6. Leggere il contratto di licenza e quindi fare clic su Avanti (Next).

7. Selezionare lo scanner di destinazione, quindi fare clic su Avanti (Next).

#### *Nota:*

*Se nell'elenco viene visualizzato lo stesso nome di modello di scanner, è possibile identificare gli scanner controllandone gli indirizzi MAC, individuabili sulla Network Image Express Card.*

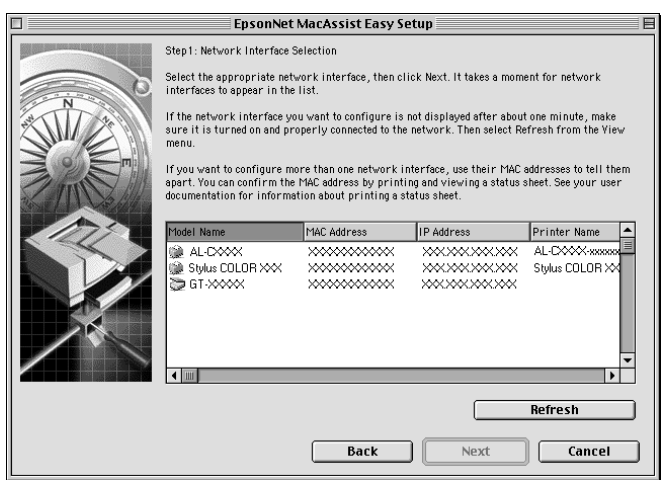

8. Selezionare un metodo per la definizione dell'indirizzo IP. Se si seleziona Automatico (Automatic), il servizio DHCP diventa disponibile e assegna automaticamente un indirizzo IP. Se si seleziona Manuale (Manual), immettere l'indirizzo IP. Fare clic su Avanti (Next).

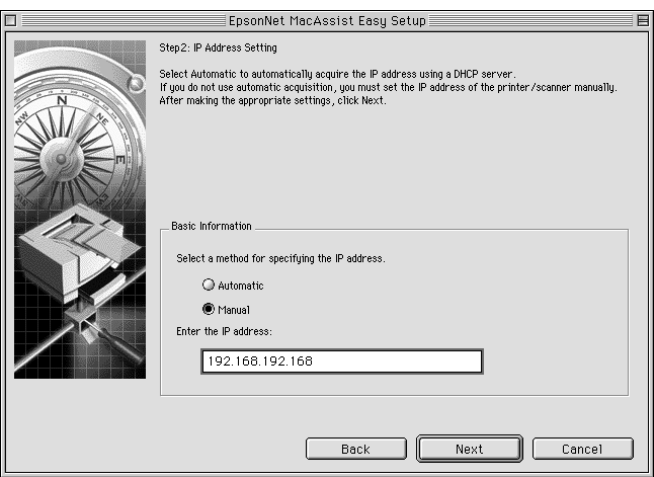

## *Nota:*

- ❏ *L'indirizzo IP predefinito "192.168.192.168" non può essere utilizzato sulla rete. Assicurarsi di assegnare un indirizzo IP valido manualmente oppure utilizzando il server DHCP.*
- ❏ *Si consiglia di selezionare* Manuale (Manual) *e immettere un indirizzo IP. Infatti, se si seleziona* Automatico (Automatic)*, l'indirizzo IP della Network Image Express Card cambia ad ogni accensione dello scanner ed è pertanto necessario modificare di conseguenza l'impostazione in EPSON Scan.*
- ❏ *Per utilizzare il server DHCP, assicurarsi che sia installato sul computer in uso e configurato correttamente. Per informazioni dettagliate, vedere la guida in linea del sistema operativo in uso.*

9. Verificare le impostazioni, quindi fare clic su Invia (Send). Se è stata impostata una password, viene visualizzata la finestra di dialogo Password. Immettere la password (fino a 20 caratteri) e quindi fare clic su OK. Seguire le istruzioni visualizzate sullo schermo.

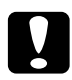

c*Attenzione: Sono necessari due o tre minuti per l'invio delle nuove impostazioni alla Network Image Express Card. Non spegnere lo scanner fino alla visualizzazione di un messaggio su schermo in tal senso.*

## *Impostazione di un indirizzo IP utilizzando EpsonNet WebAssist*

EpsonNet WebAssist è un'applicazione di configurazione basata su Web che consente di configurare la Network Image Express Card per la comunicazione TCP/IP. È possibile utilizzare EpsonNet WebAssist per modificare le impostazioni e ottenere informazioni sulla Network Image Express Card.

## *Browser Web supportati*

- ❏ Microsoft Internet Explorer 4.0 o versione successiva
- ❏ Netscape Communicator 4.0 o versione successiva
- ❏ Netscape Navigator 3.02 o versione successiva

#### *Nota per utenti di Windows NT 4.0:*

*Se non è ancora stato eseguito l'aggiornamento con Windows NT Service Pack 3, installare tale aggiornamento prima di installare Microsoft Internet Explorer.*

## *Informazioni sull'impostazione del browser Web*

Quando si esegue EpsonNet WebAssist, assicurarsi di non utilizzare un server proxy per accedere a Internet. Se è selezionata la casella di controllo Accedi a Internet utilizzando un server proxy (Access the Internet using a proxy server), non è possibile utilizzare EpsonNet WebAssist. (Access the Internet using a proxy server)Per deselezionare la casella di controllo Accedi a Internet utilizzando un server proxy, effettuare i passaggi che seguono.

- 1. Fare clic con il pulsante destro del mouse sull'icona di Internet Explorer sul desktop, quindi fare clic su Proprietà.
- 2. Fare clic sulla scheda Connessioni.
- 3. Deselezionare la casella di controllo Accedi a Internet utilizzando un server proxy (Access the Internet using a proxy server).

## *Uso di EpsonNet WebAssist*

## *Nota:*

- ❏ *Sul computer deve essere installato un browser Web.*
- ❏ *A seconda del browser in uso, possono esservi delle limitazioni sui caratteri utilizzabili. Per informazioni dettagliate, fare riferimento alla documentazione del browser o del sistema operativo in uso.*
- ❏ *Il protocollo TCP/IP deve essere correttamente configurato per il computer client e la Network Image Express Card.*
- ❏ *L'indirizzo IP valido deve essere stato precedentemente impostato. (Con indirizzo IP valido si intende che la comunicazione con il computer client può essere eseguita presso tale indirizzo.)*
- 1. Accendere lo scanner con la Network Image Express Card.
- 2. Eseguire EpsonNet WebAssist utilizzando uno dei seguenti metodi:
	- ❏ Eseguire EpsonNet WinAssist o EpsonNet MacAssist. Selezionare lo scanner da configurare dall'elenco, quindi fare clic sul pulsante Avvia browser (Launch Browser).
	- ❏ Aprire il browser, quindi digitare direttamente l'indirizzo IP della Network Image Express Card.

**http:**//*indirizzo IP della Network Image Express Card*/

*Esempio:* **http://192.168.100.201/**

3. Viene visualizzata la schermata che segue.

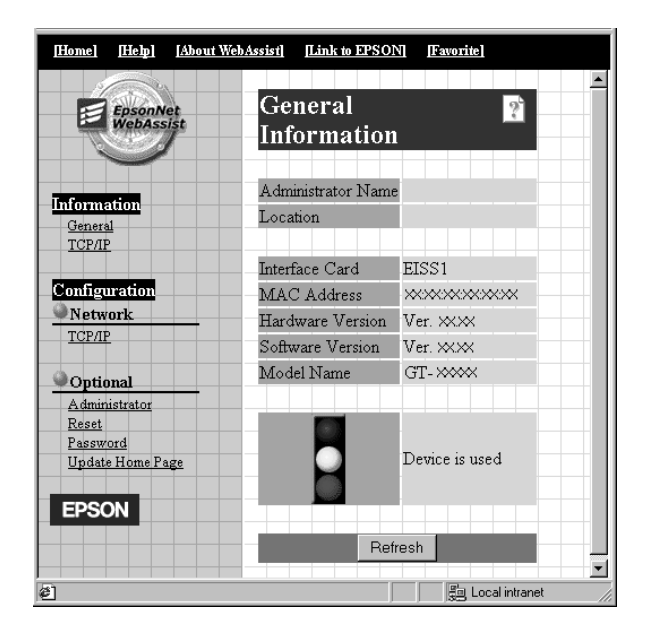

4. Fare clic su TCP/IP in Rete (Network) nel menu Configurazione (Configuration). Viene visualizzata la schermata di impostazione TCP/IP.

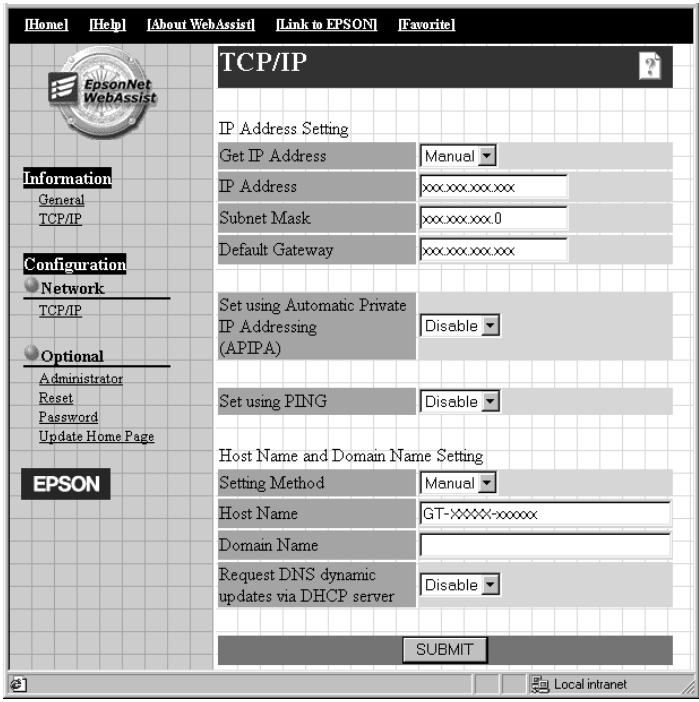

5. Selezionare il metodo "Ottieni indirizzo IP (Get IP Address)". Quando si seleziona Auto, il servizio DHCP diventa disponibile e assegna automaticamente un indirizzo IP. Se si desidera impostare manualmente l'indirizzo IP, selezionare Manuale (Manual).

## *Nota:*

❏ *L'amministratore di rete deve verificare qualsiasi modifica effettuata alle impostazioni degli indirizzi IP.*

- ❏ *Quando si seleziona* Auto*, il servizio DHCP diventa disponibile. Per utilizzare il server DHCP, assicurarsi che sia installato sul computer in uso e configurato correttamente. Per informazioni dettagliate, vedere la guida in linea del sistema operativo in uso.*
- ❏ *Se è abilitata l'impostazione* Imposta utilizzando APIPA (Set using Automatic Private IP Addressing (APIPA)) *, viene automaticamente assegnato un indirizzo IP privato alla Network Image Express Card anche quando non vi sono server DHCP sul sistema o sulla rete.*
- ❏ *Si consiglia di selezionare* Manuale (Manual) *e immettere un indirizzo IP. Infatti, se si seleziona* Auto*, l'indirizzo IP della Network Image Express Card cambia ad ogni accensione dello scanner ed è pertanto necessario modificare di conseguenza l'impostazione in EPSON Scan.*
- 6. Per assegnare manualmente l'indirizzo IP, immettere l'indirizzo IP, la maschera di sottorete e il gateway predefinito. Assicurarsi che l'indirizzo IP non sia in conflitto con altri dispositivi sulla rete.

#### *Nota:*

*Se è impostato un server o un router come gateway, immettere l'indirizzo IP del server o del router come indirizzo del gateway. Se non è presente alcun gateway, lasciare i valori predefiniti in questo campo.*

7. Se si desidera ottenere automaticamente un indirizzo privato tra 169.254.1.1 e 169.254.254.254 quando non è possibile ottenere un indirizzo IP dal server DHCP, selezionare Abilita (Enable) per Imposta utilizzando APIPA (Set using Automatic Private IP Addressing (APIPA)).

8. Quando si imposta l'indirizzo IP utilizzando il comando ping, selezionare Abilita (Enable) per Imposta utilizzando PING (Set using PING). Selezionare Disabilita (Disable) quando si imposta l'indirizzo IP con EpsonNet WinAssist/MacAssist/WebAssist, al fine di impedire modifiche impreviste dell'indirizzo IP.

## *Nota:*

*Assicurarsi di selezionare* Disabilita (Disable) *quando non si utilizza il comando ping, al fine di impedire una modifica imprevista dell'indirizzo IP.*

- 9. Selezionare Manuale (Manual) o DHCP per Metodo impostazione (Setting Method). È possibile selezionare DHCP soltanto se è stato selezionato Auto come metodo di Ottieni indirizzo IP (Get IP Address) al passaggio 5.
- 10. Immettere il nome host e il nome di dominio.
- 11. Selezionare Abilita (Enable) o Disabilita (Disable) per Richiedi aggiornamenti dinamici DNS tramite server DHCP (Request DNS dynamic updates via DHCP server).
- 12. Fare clic su INVIA (SUBMIT) e immettere la password per aggiornare le impostazioni. La stessa password viene richiesta per EpsonNet WinAssist, MacAssist e WebAssist.

## *Nota:*

*Se è stato impostato il Nome amministratore (Administrator Name) nella schermata Amministratore (Amministrator), immettere il nome amministratore come nome utente.*

13. Se sullo schermo viene visualizzato il messaggio "Modifica configurazione completata (Configuration change is complete!)", l'aggiornamento risulta completato. Non uscire dal browser Web e non inviare un lavoro alla Network Image Express Card fino a quando tale messaggio non viene visualizzato. Per effettuare il reset della Network Image Express Card, seguire le istruzioni sullo schermo.

#### *Nota:*

- ❏ *Poiché il nuovo indirizzo IP diventa disponibile dopo il reset della Network Image Express Card, è necessario riavviare EpsonNet WebAssist immettendo il nuovo indirizzo IP.*
- ❏ *Soltanto le modifiche effettuate sulla pagina in cui è stato premuto il pulsante* INVIA (SUBMIT) *risultano valide.*
- ❏ *Per informazioni su altre funzioni di EpsonNet WebAssist, fare riferimento alla guida in linea. Per accedere alla guida in linea, fare clic su* Aiuto (Help) *nell'indice.*

## *Impostazione di un indirizzo IP utilizzando il comando arp*

In Windows XP, Me, 98, 2000 e NT 4.0, è possibile utilizzare i comandi arp e ping per impostare l'indirizzo IP della Network Image Express Card. Assicurarsi che il protocollo TCP/IP sia installato correttamente nel sistema operativo Windows. La Network Image Express Card e l'host devono essere nello stesso segmento.

Prima di iniziare, procurarsi le seguenti informazioni:

- ❏ Un indirizzo IP valido per la Network Image Express Card. Contattare l'amministratore di rete per ottenere un indirizzo IP che non causi conflitti con altri dispositivi sulla rete. Se si svolgono funzioni di amministratore di rete, scegliere un indirizzo all'interno della sottorete che non causi conflitti con altri dispositivi.
- ❏ L'indirizzo MAC (hardware Ethernet) della Network Image Express Card. È un numero univoco per la Network Image Express Card diverso dal numero di serie dell'hardware della Network Image Express Card. È possibile individuare l'indirizzo MAC sulla Network Image Express Card.

Per impostare il nuovo indirizzo IP, utilizzare il comando arp con il flag -s (crea una voce ARP).

## *Nota:*

*Nell'esempio che segue si suppone che l'indirizzo MAC sia 00:00:48:93:00:00 (esadecimale) e l'indirizzo IP sia 192.135.223.6 (decimale). Nei casi specifici, sostituire tali valori con gli indirizzi corretti quando si immettono i comandi.*

Per assegnare un indirizzo IP utilizzando il comando arp, effettuare i passaggi seguenti:

- 1. Dalla riga di comando, digitare: Esempio: arp -s 192.135.223.6 00-00-48-93-00-00
- 2. Verificare il nuovo indirizzo IP eseguendo il comando ping su di esso: Esempio: ping 192.135.223.6
- 3. La Network Image Express Card deve rispondere al comando ping. In caso contrario, è possibile che si sia digitato in modo errato l'indirizzo MAC o l'indirizzo IP nel comando arp -s. Verificare e riprovare. Se il problema persiste, ricollegare la Network Image Express Card e ricominciare dall'inizio.

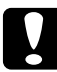

c*Attenzione: Non spegnere lo scanner quando la spia di stato rossa e la spia dati verde sono accese; altrimenti, possono verificarsi danneggiamenti.*

# *Capitolo 3*

# *Scansione di un'immagine*

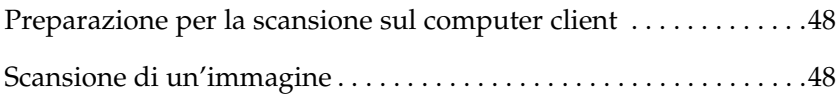

## *Preparazione per la scansione sul computer client*

Dopo aver installato la Network Image Express Card, installare EPSON Scan sul computer client in uso. Specificare l'indirizzo IP della Network Image Express Card utilizzando EPSON Scan, prima che i client utilizzino lo scanner con la scheda per effettuare la scansione di documenti in ambiente di rete. Per installare il software e specificare l'indirizzo IP, fare riferimento alla guida utente dello scanner.

Utilizzare il software EPSON Scan 1.1 o versione successiva fornito con lo scanner. Se si utilizza EPSON TWAIN Pro Network, EPSON TWAIN HS Network o EPSON Scan 1.0, contattare il rivenditore locale per ottenere la versione più aggiornata del software.

#### *Nota:*

*Se si sta utilizzando una versione precedente di EPSON Scan, è necessario disinstallarla prima dell'installazione della nuova versione. Per disinstallare il software, fare riferimento alla guida utente dello scanner.*

## *Scansione di un'immagine*

La scansione in rete richiede che tutti i dispositivi (lo scanner con la Network Image Express Card e il computer client) siano accesi e che EPSON Scan sia in esecuzione.

Per effettuare la scansione di un documento, fare clic sul pulsante Acquisisci (Scan) nella finestra di dialogo EPSON Scan. Per apprendere l'uso di EPSON Scan, fare riferimento alla guida utente dello scanner.

# *Capitolo 4*

# *Risoluzione dei problemi*

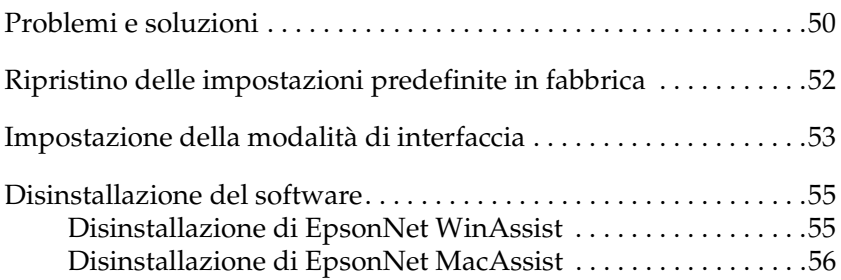

## *Problemi e soluzioni*

In questa sezione vengono fornite soluzioni a eventuali problemi riscontrati.

Fare riferimento alla sezione "Risoluzione dei problemi" nella guida utente dello scanner se si riscontrano problemi con il software.

Nella guida in linea vengono inoltre forniti suggerimenti utili e altre informazioni per la risoluzione dei problemi.

Se, dopo aver letto e seguito le informazioni riportate in questo capitolo, non si riesce a risolvere un problema, contattare il rivenditore o il centro di assistenza tecnica.

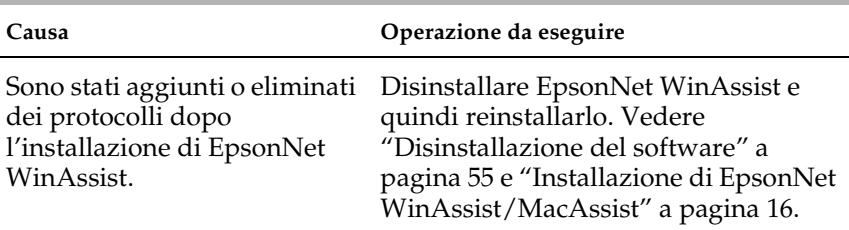

## **Impossibile avviare EpsonNet WinAssist.**

**Viene visualizzato il messaggio "Impossibile utilizzare EpsonNet WinAssist in assenza di una rete installata (EpsonNet WinAssist cannot be used because no network is installed.)" quando si avvia EpsonNet WinAssist.**

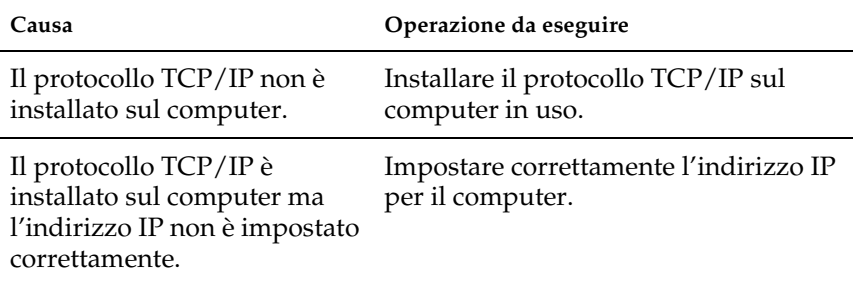

## **La spia di stato rossa è accesa mentre la spia dati è spenta.**

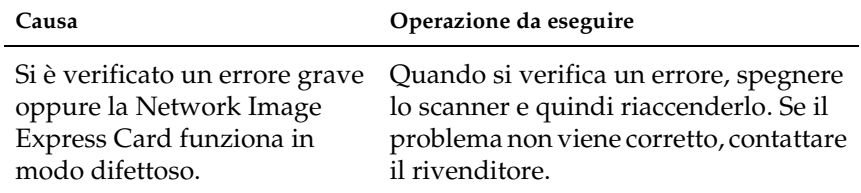

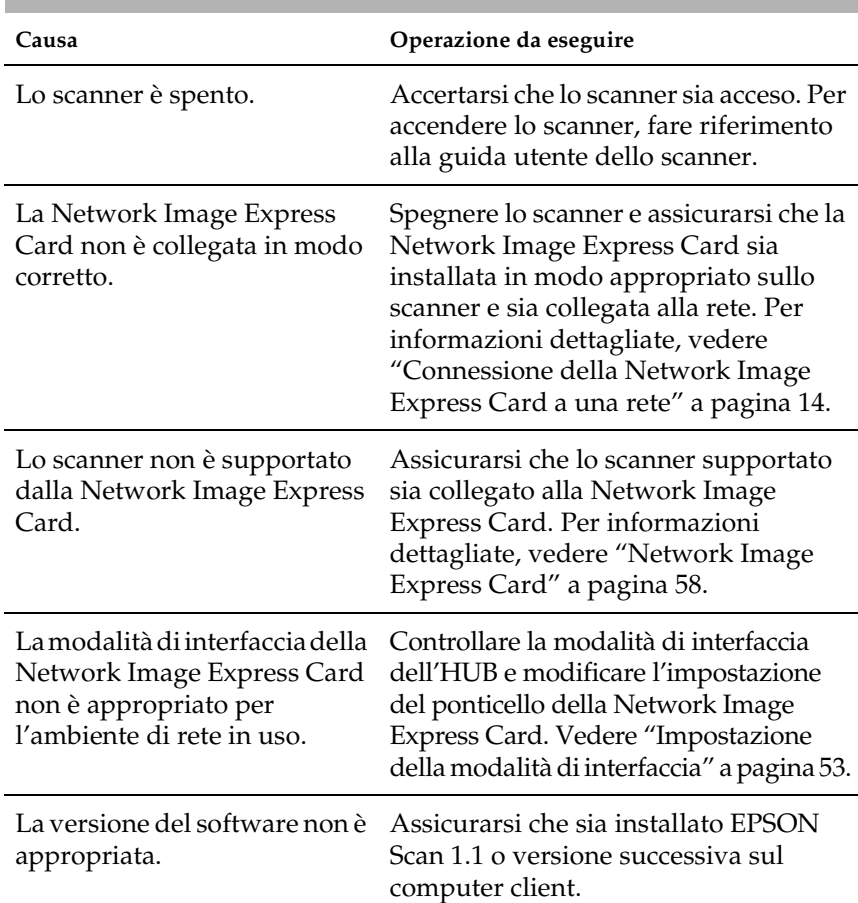

## **Lo scanner non esegue la scansione.**

## **Lo scanner non è visualizzato nell'elenco di EpsonNet WinAssist o MacAssist.**

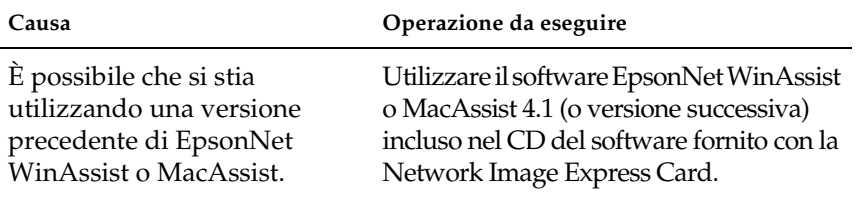

## *Ripristino delle impostazioni predefinite in fabbrica*

Se necessario, è possibile ripristinare le impostazioni originali di fabbrica della Network Image Express Card EPSON. Quando si ripristinano le impostazioni predefinite, tutte le impostazioni correnti andranno perse. Sarà necessario assegnare nuovamente l'indirizzo IP come descritto in Chapter 2, "Installazione della Network Image Express Card."

## *Nota:*

*Non è possibile utilizzare l'indirizzo IP predefinito "192.168.192.168" sulla rete. È necessario assegnare un indirizzo IP valido per l'uso sulla rete.*

Le impostazioni predefinite della Network Image Express Card sono le seguenti:

## TCP/IP:

Ottieni indirizzo IP (Get IP address): Manual Indirizzo IP (IP Address): 192.168.192.168 Maschera di sottorete (Subnet Mask): 255.255.255.0 Gateway predefinito (Default Gateway): 255.255.255.255 APIPA (Automatic Private IP Addressing): OFF Imposta utilizzando PING (Set by PING): ON Richiesta DNS dinamico (Dynamic DNS request): OFF Usa nome host acquisito da DHCP (Use Host name acquired from DHCP): OFF

- 2. Tenendo premuto il tasto di reset, accendere lo scanner.
- 3. Mantenere premuto il tasto di reset per almeno 10 secondi fino all'accensione della spia di stato rossa e della spia dati verde. Le impostazioni predefinite in fabbrica vengono ripristinate.

c*Attenzione: Non spegnere lo scanner quando la spia di stato rossa e la spia dati verde sono accese; altrimenti, possono verificarsi danneggiamenti allo scanner.*

# *Impostazione della modalità di interfaccia*

I ponticelli sono situati all'interno della Network Image Express Card. Come impostazione predefinita, la Network Image Express Card seleziona automaticamente la modalità di interfaccia.

Se si desidera impostare manualmente la modalità di interfaccia, effettuare i passaggi che seguono.

- 1. Spegnere lo scanner.
- 2. Estrarre la Network Image Express Card dall'alloggiamento di interfaccia dello scanner e collocarla su una superficie isolante quale un foglio.
- 3. Utilizzare la tabella che segue per cambiare le impostazioni dei ponticelli.

## *Nota:*

*Non impostare i ponticelli se non come descritto nella tabella che segue.*

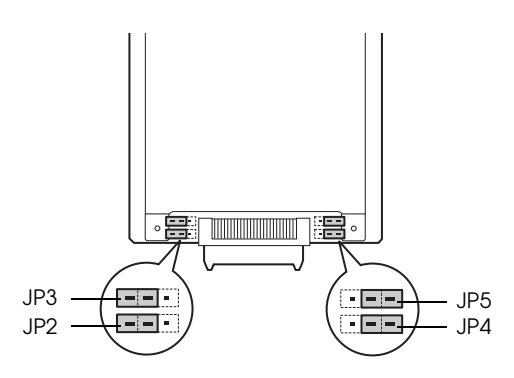

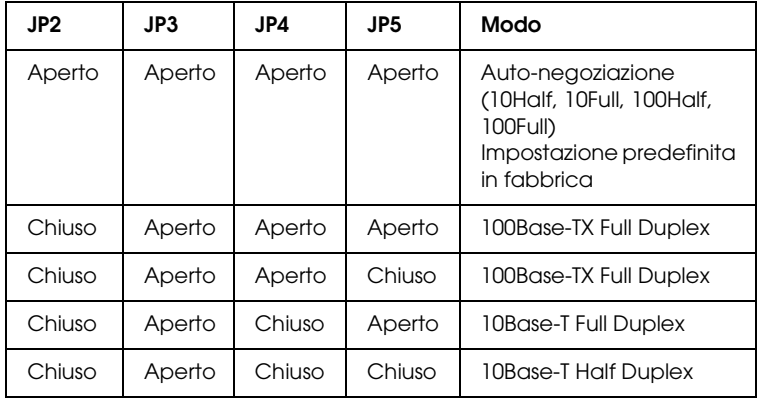

Ad esempio, se si desidera impostare 10Base-T Full Duplex, estrarre i ponticelli JP2 e JP4 e inserirli sopra i due piedini.

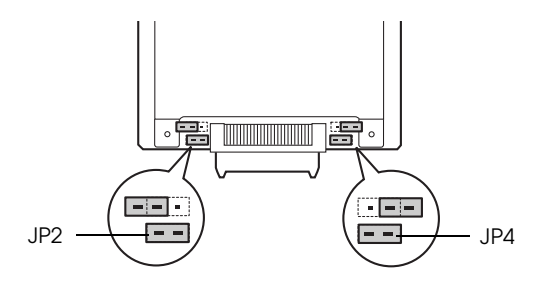

- 4. Dopo aver modificato le impostazioni, assicurarsi che lo scanner sia spento e quindi inserire la Network Image Express Card nell'alloggiamento di interfaccia dello scanner.
- 5. Accendere lo scanner.

## *Disinstallazione del software*

## *Disinstallazione di EpsonNet WinAssist*

## *Windows Me/98/2000/NT 4.0*

- 1. Fare clic su Start, scegliere Impostazioni e quindi selezionare Pannello di controllo.
- 2. Fare doppio clic sull'icona Installazione applicazioni.
- 3. Selezionare l'utility da disinstallare, quindi fare clic sul pulsante Aggiungi/Rimuovi (Windows Me/98/NT 4.0) o Cambia/Rimuovi (Windows 2000).
- 4. Per completare la disinstallazione, seguire le istruzioni sullo schermo.

## *Windows XP*

- 1. Fare clic su Start, su Pannello di controllo e infine su Installazione applicazioni.
- 2. Fare clic sull'icona Cambia/Rimuovi programmi.
- 3. Selezionare l'utility da disinstallare e quindi fare clic sul pulsante Cambia/Rimuovi.
- 4. Per completare la disinstallazione, seguire le istruzioni sullo schermo.

## *Disinstallazione di EpsonNet MacAssist*

- 1. Inserire il CD del software nell'unità CD-ROM.
- 2. Mac OS da 8.6 a 9.x: Fare doppio clic sulla cartella EpsonNet MacAssist.

Mac OS X: Fare doppio clic sulla cartella Mac OS X, quindi sulla cartella EpsonNet MacAssist.

- 3. Fare doppio clic sull'icona EpsonNet MacAssist Installer.
- 4. Fare clic sul pulsante Continua.
- 5. Nella finestra di dialogo della licenza, leggere il contratto di licenza e quindi fare clic sul pulsante Accetta.
- 6. Selezionare Rimuovi dal menu a comparsa.
- 7. Fare clic sul pulsante Rimuovi.
- 8. Per completare la disinstallazione, seguire le istruzioni sullo schermo.

## *Nota:*

*È inoltre possibile disinstallare EpsonNet MacAssist trascinando la cartella* MacAssistxxx *(Mac OS da 8.6 a 9.x) la cartella* EpsonNet MacAssist OSX x.xx *(Mac OS X) nel Cestino.*

# *Appendice A Specifiche tecniche*

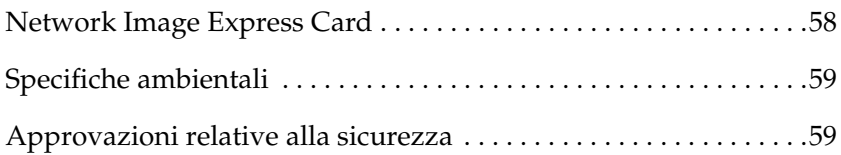

# *Network Image Express Card*

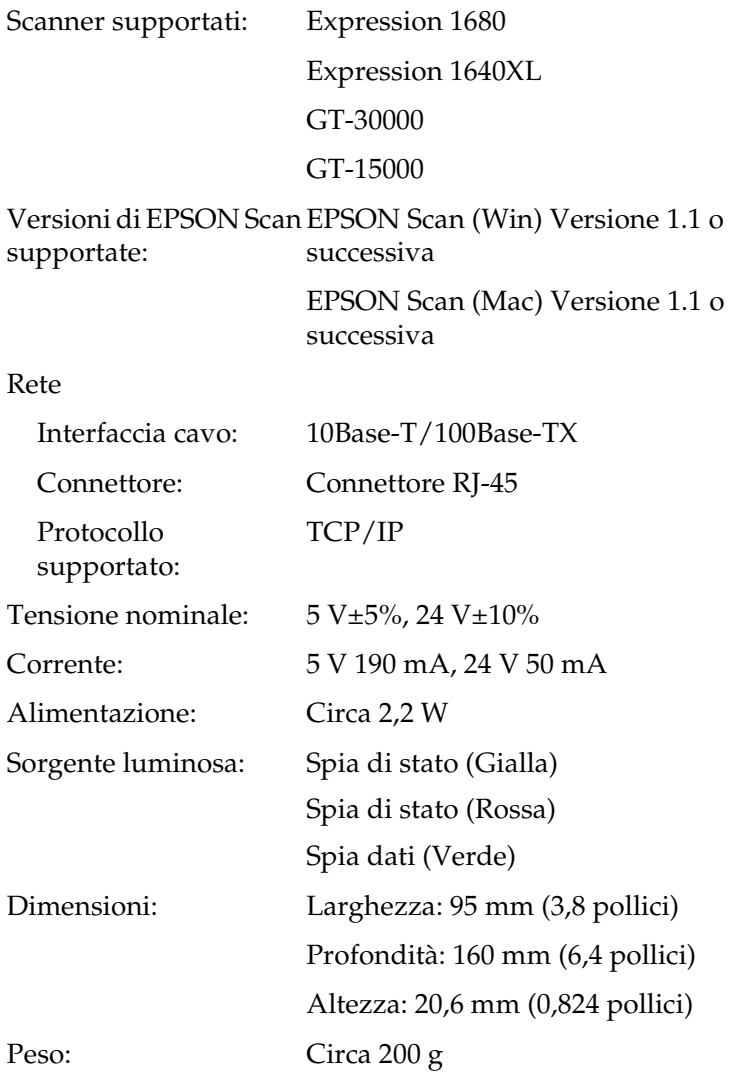

# *Specifiche ambientali*

Temperatura:

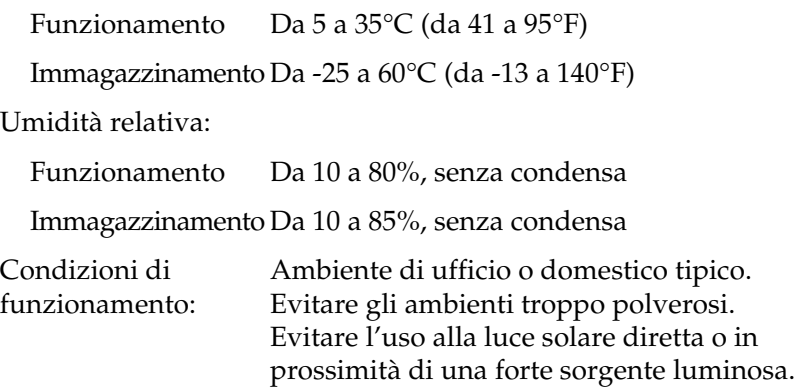

*Nota: Le specifiche sono soggette a modifiche senza preavviso.*

# *Approvazioni relative alla sicurezza*

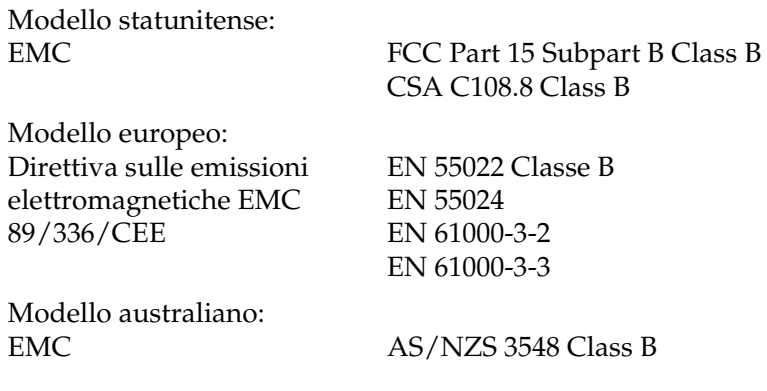

# *Indice*

## *Numerico*

100Base-TX, 12 10Base-T, 12

## *A*

arp, 45 Automatic Private IP Addressing (APIPA), 22, 32, 43 Avvertenze importanti per la sicurezza, 6

## *C*

Connettore di rete, 12

## *D*

Disimballaggio, 8 Disinstallazione EpsonNet MacAssist, 56 EpsonNet WinAssist, 55

## *E*

EpsonNet MacAssist, 29 MacAssist EasySetup, 35 WebAssist, 39 WinAssist, 19 WinAssist EasySetup, 25 EPSON Scan, 9, 48

## *G*

Gateway predefinito, 22, 32, 43

## *I*

Impostazione indirizzo IP, 19, 29, 39, 45 Impostazioni predefinite in fabbrica, 52 Installazione EpsonNet MacAssist, 18 EpsonNet WinAssist, 16

## *M*

Maschera di sottorete, 22, 32, 43

## *N*

Network, 58

## *P*

Password per EpsonNet MacAssist, 34 EpsonNet WinAssist, 24 Ponticello, 53

## *R*

Router, 22, 32, 43

## *S*

Specifiche ambientali, 59 approvazioni relative alla sicurezza, 59 Scheda di interfaccia, 58 Specifiche ambientali, 59

## *T*

TCP/IP, 21, 31, 42, 45